# Konfigurieren des SIP-TLS-Trunks im Communications Manager mit einem von der Zertifizierungsstelle signierten Zertifikat Ī

# Inhalt

**Einführung** Voraussetzungen Anforderungen Verwendete Komponenten Hintergrundinformationen Konfigurieren Schritt 1: Verwenden Sie die öffentliche CA oder die Einrichtungs-CA auf Windows Server 2003. Schritt 2: Hostname und Einstellungen überprüfen Schritt 3: Erstellen und Herunterladen der Zertifikatsanforderung (Certificate Signing Request, CSR) Schritt 4: Signieren Sie den CSR mit der Microsoft Windows 2003-Zertifizierungsstelle. Schritt 5: Abruf des Root-Zertifikats von der CA Schritt 6: CA-Stammzertifikat als CallManager Trust hochladen Schritt 7: Laden Sie das CallManager CSR-Zertifikat für das CA-Zeichen als CallManager-Zertifikat hoch. Schritt 8: Erstellen von SIP-Trunk-Sicherheitsprofilen Schritt 9: SIP-Trunks erstellen Schritt 10: Erstellen von Routenmustern Überprüfen **Fehlerbehebung** Paketerfassung auf CUCM erfassen Erfassung von CUCM-Ablaufverfolgungen

# Einführung

Dieses Dokument beschreibt einen Schritt-für-Schritt-Prozess zur Konfiguration des SIP-Trunks (Session Initiation Protocol) Transport Layer Security (TLS) auf Communications Manager mit einem Zertifikat der Zertifizierungsstelle (Certificate Authority, CA).

Nach Befolgen dieses Dokuments werden SIP-Nachrichten zwischen zwei Clustern mithilfe des TLS verschlüsselt.

# Voraussetzungen

## Anforderungen

Cisco empfiehlt, über Kenntnisse in folgenden Bereichen zu verfügen:

- Cisco Unified Communications Manager (CUCM)
- $\cdot$  SIP

## Verwendete Komponenten

Die Informationen in diesem Dokument basieren auf den folgenden Softwareversionen:

- CUCM-Version 9.1(2)
- CUCM-Version  $10.\overline{5(2)}$
- Microsoft Windows Server 2003 als CA

Die Informationen in diesem Dokument wurden von den Geräten in einer bestimmten Laborumgebung erstellt. Alle in diesem Dokument verwendeten Geräte haben mit einer leeren (Standard-)Konfiguration begonnen. Wenn Ihr Netzwerk in Betrieb ist, stellen Sie sicher, dass Sie die potenziellen Auswirkungen eines Befehls verstehen.

# Hintergrundinformationen

Wie in diesem Bild gezeigt, SSL-Handshake mit Zertifikaten.

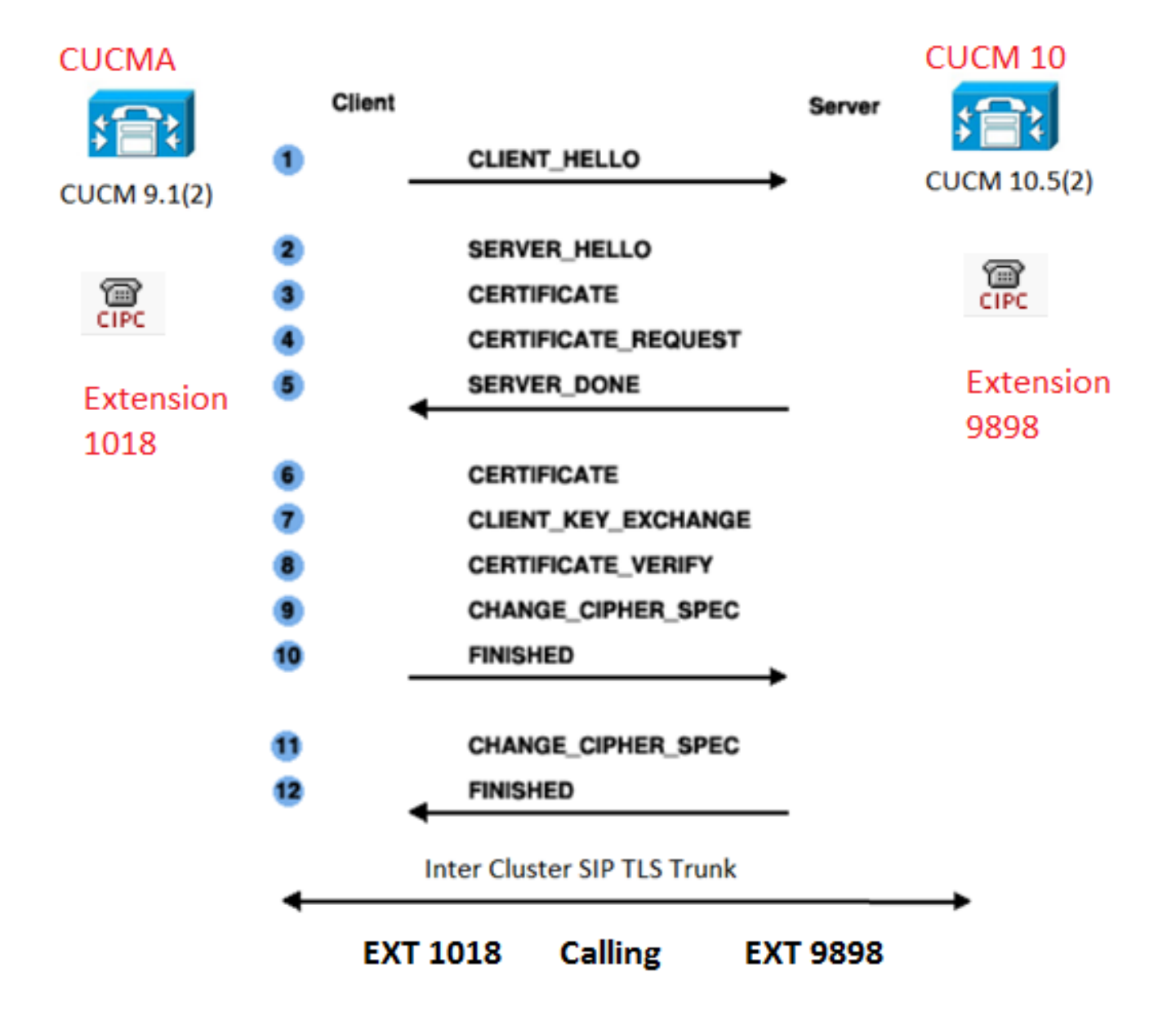

#### Konfigurieren

Schritt 1: Verwenden Sie die öffentliche CA oder die Einrichtungs-CA auf Windows Server 2003.

Weitere Informationen finden Sie unter: [Einrichten der CA auf einem Windows 2003-Server](https://msdn.microsoft.com/en-us/library/ms755466%28v=vs.85%29.aspx)

#### Schritt 2: Hostname und Einstellungen überprüfen

Zertifikate basieren auf Namen. Stellen Sie sicher, dass die Namen korrekt sind, bevor Sie beginnen.

```
From SSH CLI
admin:show cert own CallManager
SignatureAlgorithm: SHA1withRSA (1.2.840.113549.1.1.5)
Issuer Name: CN=CUCMA, OU=cisco, O=cisco, L=cisco, ST=cisco, C=IN
Subject Name: CN=CUCMA, OU=cisco, O=cisco, L=cisco, ST=cisco, C=IN
```
Um den Hostnamen zu ändern, klicken Sie auf den folgenden Link: [Ändern des Hostnamens in](/content/en/us/td/docs/voice_ip_comm/cucm/install/8_6_1/ipchange/ipchg861.html#wp42589) **[CUCM](/content/en/us/td/docs/voice_ip_comm/cucm/install/8_6_1/ipchange/ipchg861.html#wp42589)** 

Schritt 3: Erstellen und Herunterladen der Zertifikatsanforderung (Certificate Signing Request, CSR)

#### CUCM 9.1(2)

Um den CSR zu generieren, navigieren Sie zu OS Admin > Security > Certificate Management > Generate CSR.

Wählen Sie im Feld Zertifikatsname die Option CallManager aus der Dropdown-Liste aus.

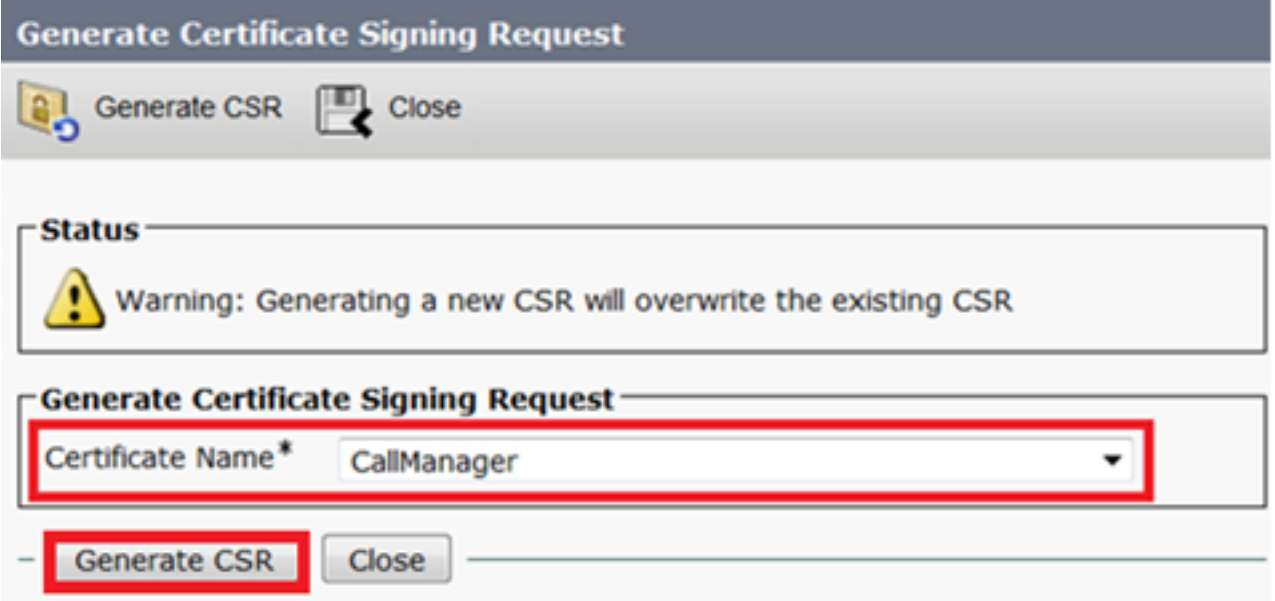

Um den CSR herunterzuladen, navigieren Sie zu OS Admin > Security > Certificate Management > Download CSR (OS-Administrator > Sicherheit > Zertifikatsverwaltung > CSR herunterladen).

Wählen Sie im Feld Zertifikatsname die Option CallManager aus der Dropdown-Liste aus.

![](_page_3_Picture_35.jpeg)

### CUCM 10.5(2)

Um den CSR zu generieren, wählen Sie OS Admin > Security > Certificate Management > Generate CSR (Betriebssystemadministrator > Sicherheit > Zertifikatsverwaltung > CSR erstellen) aus.

 1. Wählen Sie im Feld Certificate Purpose (Zweck des Zertifikats) in der Dropdown-Liste CallManager aus.

2. Wählen Sie im Feld Schlüssellänge die Option 1024 aus der Dropdown-Liste aus..

3. Wählen Sie im Feld Hash Algorithm die Option SHA1 aus der Dropdown-Liste aus.

![](_page_3_Picture_36.jpeg)

![](_page_3_Picture_37.jpeg)

Um den CSR herunterzuladen, navigieren Sie zu OS Admin > Security > Certificate Management > Download CSR (OS-Administrator > Sicherheit > Zertifikatsverwaltung > CSR herunterladen).Wählen Sie im Feld Zertifikatzweck die Option CallManager aus der Dropdown-Liste aus.

![](_page_4_Picture_58.jpeg)

Hinweis: Der CallManager-CSR wird mit den 1024-Bit-RSA-Schlüsseln (Rivest-Shamir-Addleman) generiert.Schritt 4: Signieren Sie den CSR mit der Microsoft Windows 2003-Zertifizierungsstelle.Dies ist eine optionale Information zum Signieren des CSR mit der Microsoft Windows 2003 CA.1. Öffnen Sie die

![](_page_4_Picture_3.jpeg)

Zertifizierungsstelle. 2. Et seine Erauf der Schlassen der Bergerichte amerikanten der Bergerichte der Bergerichte der Bergerichte der Bergerichte der Bergerichte der Bergerichte der Bergerichte der Bergerichte der Bergeri

Klicken Sie mit der rechten Maustaste auf das CA-Symbol, und navigieren Sie zu All Tasks >

![](_page_5_Picture_18.jpeg)

Submit new request.  $\qquad \qquad \blacksquare$ 

Wählen Sie den CSR aus, und klicken Sie auf die Option Öffnen (gilt sowohl für die CSRs (CUCM 9.1(2) und CUCM 10.5(2))).

![](_page_6_Picture_0.jpeg)

4. Alle geöffneten CSRs werden im Ordner Ausstehende Anfragen angezeigt. Klicken Sie mit der rechten Maustaste auf jeden CSR, und navigieren Sie zu Alle Aufgaben > Ausstellen, um die Zertifikate auszustellen. (Gilt sowohl für CSR (CUCM 9.1(2) und CUCM 10.5(2)))

![](_page_7_Picture_0.jpeg)

 5. Um das Zertifikat herunterzuladen, wählen Sie den Ordner Ausgestellte Zertifikate.Klicken Sie mit der rechten Maustaste auf das Zertifikat, und klicken Sie auf die Option

![](_page_7_Figure_2.jpeg)

Die Zertifikatdetails werden angezeigt. Um das Zertifikat herunterzuladen, wählen Sie die Registerkarte Details aus und klicken auf die Schaltfläche In Datei

![](_page_8_Picture_15.jpeg)

Sie im Fenster Certificate Export Wizard (Assistent für den Zertifikatsexport) auf das Optionsfeld Base-64-codierte X.509(.CER).

![](_page_9_Picture_37.jpeg)

#### 8. Geben Sie der Datei einen korrekten Namen. In diesem Beispiel wird das Format CUCM1052.cer verwendet.

![](_page_9_Picture_38.jpeg)

Klicken Sie auf In Datei kopieren...

![](_page_10_Picture_31.jpeg)

Schritt 6: CA-Stammzertifikat als CallManager Trust hochladenMelden Sie sich zum Hochladen des CA-Stammzertifikats bei OS Admin > Security > Certificate Management > Upload Certificate/Certificate Chain an.

![](_page_10_Picture_32.jpeg)

Laden Sie das CallManager CSR-Zertifikat für das CA-Zeichen als CallManager-Zertifikat hoch.Melden Sie sich für das Hochladen des CA-Zeichens CallManager CSR an bei OS Admin > Security > Certificate Management > Upload Certificate/Certificate Chain.

![](_page_11_Picture_26.jpeg)

Hinweis: Führen Sie diese Schritte für die CUCMs (CUCM 9.1(2) und CUCM 10.5(2)) aus. Schritt 8: Erstellen von SIP-Trunk-SicherheitsprofilenCUCM 9.1(2)

Um das SIP-Trunk-Sicherheitsprofil zu erstellen, navigieren Sie zu System > Security > SIP Trunk Security Profile.Kopieren Sie das vorhandene nicht sichere SIP-Trunk-Profil, und geben Sie ihm einen neuen Namen. Im Beispiel wurde das nicht sichere SIP-Trunk-Profil in das sichere SIP-Trunk-Profil TLS

umbenannt.

![](_page_12_Picture_11.jpeg)

### In X.509 Subject Name verwenden Sie den Common Name (CN) des CUCM 10.5(2) (Zertifizierungsstellen-signiertes Zertifikat), wie in diesem Bild gezeigt.

### Certificate Settings-

![](_page_13_Picture_21.jpeg)

### Certificate File Data-

![](_page_13_Picture_22.jpeg)

CUCM 10.5(2)Navigieren Sie zu System > Security > SIP Trunk Security Profile.Kopieren Sie das vorhandene nicht sichere SIP-Trunk-Profil, und geben Sie ihm einen neuen Namen. Im Beispiel wurde das nicht sichere SIP-Trunk-Profil in das sichere SIP-Trunk-Profil TLS umbenannt.

![](_page_14_Picture_11.jpeg)

## In X.509 Subject Name verwenden Sie den CN von CUCM 9.1(2) (Zertifizierungsstellen-signiertes Zertifikat), wie

hervorgehoben:

**File Name** CallManager.pem Certificate Name CallManager Certificate Type certs Certificate Group product-cm **Description** Certificate Signed by CA

#### **Certificate File Data-**

```
I
 Version: V3
 Serial Number: 120325222815121423728642
 SignatureAlgorithm: SHA1withRSA (1.2.840.113549.1.1.5)
 Issuer Name: CN=CA, DC=CA
 Validity From: Thu May 14 09:51:09 IST 2015
       To: Sat May 14 10:01:09 IST 2016
 Subject Name: CN=CUCMA, OU=cisco, O=cisco, L=cisco, ST=cisco, C=IN
 Key: RSA (1.2.840.113549.1.1.1)
  Kev value:
30818902818100916c34c9700ebe4fc463671926fa29d5c98896df275ff305f80ee0c7e9dbf6e90e74cd5c44b5b26]
be0207bf5446944aef901ee5c3daefdb2cf4cbc870fbece1da5c678bc1629702b2f2bbb8e45de83579f4141ee5c53d
ab8a7af5149194cce07b7ddc101ce0e860dad7fd01cc613fe3f1250203010001
 Extensions: 6 present
 I
   Extension: ExtKeyUsageSyntax (OID.2.5.29.37)
   Critical: false
   Usage oids: 1.3.6.1.5.5.7.3.1, 1.3.6.1.5.5.7.3.2, 1.3.6.1.5.5.7.3.5,
```
Beide SIP-Trunk-Sicherheitsprofile legen den eingehenden Port 5061 fest, bei dem jeder Cluster den TCP-Port 5061 für die neuen eingehenden SIP-TLS-Anrufe abhört.Schritt 9: SIP-Trunks erstellenErstellen Sie nach der Erstellung der Sicherheitsprofile die SIP-Trunks, und nehmen Sie die Änderungen für die unten stehenden Konfigurationsparameter im SIP-Trunk vor.CUCM 9.1(2)

1. Aktivieren Sie im Fenster "SIP Trunk Configuration" das Kontrollkästchen configuration parameter SRTP Allowed.

Dadurch wird das Real-Time Transport Protocol (RTP) für die Anrufe über diesen Trunk gesichert. Dieses Kontrollkästchen darf nur bei Verwendung von SIP TLS aktiviert werden, da die Schlüssel für Secure Real-Time Transport Protocol (SRTP) im Hauptteil der SIP-Nachricht ausgetauscht werden. Die SIP-Signalisierung muss durch TLS gesichert werden. Andernfalls kann jeder Benutzer mit der nicht sicheren SIP-Signalisierung den entsprechenden SRTP-Stream über den **Trunk** 

entschlüsseln.

![](_page_16_Picture_46.jpeg)

## 2. Fügen Sie im Abschnitt SIP-Informationen des Fensters "SIP-Trunk-Konfiguration" die Zieladresse, den Zielport und das SIP-Trunk-Sicherheitsprofil hinzu.

![](_page_16_Picture_47.jpeg)

### CUCM 10.5(2)

1. Aktivieren Sie im Fenster "SIP Trunk Configuration" das Kontrollkästchen configuration parameter SRTP Allowed.

Auf diese Weise kann SRTP für Anrufe über diesen Trunk verwendet werden. Dieses Kontrollkästchen darf nur bei Verwendung von SIP TLS aktiviert werden, da die SRTP-Schlüssel im Hauptteil der SIP-Nachricht ausgetauscht werden. Die SIP-Signalisierung muss durch das TLS gesichert werden, da jeder mit einer nicht sicheren SIP-Signalisierung den entsprechenden sicheren RTP-Stream über den Trunk entschlüsseln kann.

![](_page_17_Picture_38.jpeg)

2. Fügen Sie im Abschnitt SIP-Informationen des Fensters "SIP-Trunk-Konfiguration" die Ziel-IP-Adresse, den Ziel-Port und das Sicherheitsprofil hinzu.<br>
-SIP Information

![](_page_17_Picture_39.jpeg)

Schritt 10: Erstellen von RoutenmusternDie einfachste Methode besteht in der Erstellung eines Routenmusters für jeden Cluster, der direkt auf den SIP-Trunk verweist. Routengruppen und Routenlisten können ebenfalls verwendet werden.CUCM 9.1(2) verweist auf das Routenmuster 9898 über den TLS-SIP-Trunk zum CUCM  $10.5(2)$ 

![](_page_17_Picture_40.jpeg)

Der CUCM 10.5(2) verweist auf das Routenmuster 1018 über den TLS-SIP-Trunk zum CUCM 9.1(2).

![](_page_18_Picture_136.jpeg)

## ÜberprüfenFür diese Konfiguration ist derzeit kein Überprüfungsverfahren

verfügbar.FehlerbehebungDer SIP-TLS-Anruf kann mit diesen Schritten gedebuggt werden.Paketerfassung auf CUCM erfassenUm die Verbindung zwischen dem CUCM 9.1(2) und dem CUCM 10.5(2) zu überprüfen, führen Sie eine Paketerfassung auf den CUCM-Servern durch, und achten Sie auf den SIP-TLS-Datenverkehr.Der SIP-TLS-Datenverkehr wird über den TCP-Port 5061 übertragen, der als "sip-tls" angesehen wird.Im folgenden Beispiel wird eine SSH-CLI-Sitzung für CUCM 9.1(2) eingerichtet.1. CLI-Paketerfassung auf dem BildschirmDiese CLI druckt die Ausgabe für den SIP-TLS-Datenverkehr auf dem Bildschirm.

**admin:utils network capture host ip 10.106.95.200 Executing command with options:**

**interface=eth0**

**ip=10.106.95.200**

**19:04:13.410944 IP CUCMA.42387 > 10.106.95.200.sip-tls: P 790302485:790303631(1146) ack 3661485150 win 182 <nop,nop,timestamp 2864697196 5629758> 19:04:13.450507 IP 10.106.95.200.sip-tls > CUCMA.42387: . ack 1146 win 249 <nop,nop,timestamp 6072188 2864697196>**

**19:04:13.465388 IP 10.106.95.200.sip-tls > CUCMA.42387: P 1:427(426) ack 1146 win 249 <nop,nop,timestamp 6072201 2864697196>**

2. CLI-Erfassung in DateiDiese CLI erfasst die Pakete basierend auf dem Host und erstellt eine Datei mit dem Namen Packets.

**admin:utils network capture eth0 file packets count 100000 size all host ip 10.106.95.200** Starten Sie den SIP-Trunk auf CUCM 9.1(2) neu, und tätigen Sie den Anruf von der Durchwahl 1018 (CUCM 9.1(2)) zur Durchwahl 9898 (CUCM 10.5(2)).Führen Sie den folgenden Befehl aus, um die Datei von der CLI herunterzuladen:

**admin:file get activelog platform/cli/packets.cap**

Die Erfassung erfolgt im Standard .cap-Format. In diesem Beispiel wird Wireshark verwendet, um die Datei "packages.cap" zu öffnen. Es kann jedoch jedes Anzeigetool für die Paketerfassung verwendet

werden.

![](_page_18_Picture_137.jpeg)

- 1. Das Transmission Control Protocol (TCP) Synchronize (SYN) dient zum Herstellen der TCP-Kommunikation zwischen dem CUCM 9.1(2)(Client) und dem CUCM 10.5(2)(Server).
- 2. Der CUCM 9.1(2) sendet den Client Hello, um die TLS-Sitzung zu starten.
- 3. Der CUCM 10.5(2) sendet The Server Hello, Server Certificate und Certificate Request, um den Zertifikataustauschprozess zu starten.
- 4. Das Zertifikat, das der Client CUCM 9.1(2) sendet, um den Zertifikataustausch

abzuschließen.

5. Die verschlüsselten Anwendungsdaten für die SIP-Signalisierung zeigen, dass die TLS-Sitzung eingerichtet wurde.

 Überprüfen Sie noch einmal, ob die richtigen Zertifikate ausgetauscht werden. Nach dem ServerHello sendet der Server CUCM 10.5(2) sein Zertifikat an den Client CUCM

![](_page_19_Picture_3.jpeg)

Die Seriennummer und die Fachinformationen, die der Server CUCM 10.5(2) hat, werden dem Client CUCM 9.1(2) präsentiert.Seriennummer, Betreff, Aussteller und Gültigkeitsdatum werden mit den Informationen auf der Seite "OS Admin Certificate Management" (Verwaltung von Betriebssystemzertifikaten) verglichen.Der Server CUCM 10.5(2) stellt ein eigenes Zertifikat zur Überprüfung zur Verfügung, jetzt prüft er das Zertifikat des Clients CUCM 9.1(2). Die Überprüfung findet in beide Richtungen

statt. Expression... Clear Filter: Annly Save test Destination<br>10.100.90.200 Protocol Length Info<br>TCP - 00 33133 > STP-LIS LACKI Seq=39 ACK=1043 WTH=11046 Len=0 TSVdT=130/010644 TSeCF=9<br>TCP - 1514 FTCP commont of a moaccombind DDU1 10.100.93.203 18:40:11.450454 TCP 1514 [TCP segment of a reassembled PDU]<br>TCP 1514 [TCP segment of a reassembled PDU]<br>TCP 66 sin-tls > 33135 [ACK] sen=1643 Ack=1507 win=17408 Len=0 TSval=988797 TSecr=156  $18.46.11$   $450926$ 10.106.95.203 10.106.95.200 10.106.95.200 18:46:11.450969 10.106.95.203 bb S1D-TIS > 33135 |ACK| Sed=1643 Ack=150/ W1n=1/408 | en=0 TSval=988/9/ TSecr=156<br>507 Certificate, Client Key Exchange, Certificate Verify, Change Cipher Spec, Fini<br>66 sip-tls > 33135 [ACK] Sed=1643 Ack=1948 Win=20352 Len  $10.106.95.200$  $18.46.11451030$ 10 106 95 203  $T1$  Sy1 18:46:11.451081 10.106.95.200 10.106.95.203 **B Secure Sockets Laver** <u>itare sockets Layer: Hands</u>hake Protocol: Certificate Content Type: Handshake (22) Version: TLS 1.0 (0x0301)<br>Length: 1559 **E Handshake Protocol: Certificate** Handshake Type: Certificate (11)<br>Length: 1555 Centrificates Length: 1552<br>□ Certificates (1552 bytes) Certificate Length: 901 Certificate (id-at-commonName=CUCMA,id-at-organizationalUnitName=cisco,id-at-organizationName=cisco,id-at-localityName=cisco,id-at-stateOrProvinceN □ signedCertificate version: v3 (2) serialNumber : 0x197ad7e9000000000002 E signature (shawithRSAEncryption) E issuer: rdnSequence (0)  $\equiv$  validity ⊞ subiect: rdnSequence (0) subjectPublicKeyInfo extensions: 6 items<br>JoorithmIdentifier

Wenn eine Abweichung zwischen den Zertifikaten in der Paketerfassung und den Zertifikaten in der OS Admin-Webseite besteht, werden die richtigen Zertifikate nicht hochgeladen.Die richtigen Zertifikate müssen auf die Seite Betriebssystemadministratorzertifikate hochgeladen

werden.Erfassung von CUCM-AblaufverfolgungenDie CUCM-Ablaufverfolgungen können auch hilfreich sein, um zu bestimmen, welche Nachrichten zwischen den CUCM 9.1(2)- und den CUCM 10.5(2)-Servern ausgetauscht werden und ob die SSL-Sitzung ordnungsgemäß eingerichtet wurde oder nicht.Im Beispiel wurden die Spuren aus CUCM 9.1(2) gesammelt.Anruffluss:Durchwahl 1018 > CUCM 9.1(2) > SIP TLS TRUNK > CUCM 10.5(2) > Ext 9898++ Ziffernanalyse **04530161.009 |19:59:21.185 |AppInfo |Digit analysis: match(pi="2", fqcn="1018", cn="1018",plv="5", pss="", TodFilteredPss="", dd="9898",dac="0") 04530161.010 |19:59:21.185 |AppInfo |Digit analysis: analysis results 04530161.011 |19:59:21.185 |AppInfo ||PretransformCallingPartyNumber=1018**

```
|CallingPartyNumber=1018
|DialingPartition=
|DialingPattern=9898
|FullyQualifiedCalledPartyNumber=9898
++ SIP TLS wird für diesen Anruf auf dem Port 5061 verwendet.
04530191.034 |19:59:21.189 |AppInfo |//SIP/SIPHandler/ccbId=0/scbId=0/SIP_PROCESS_ENQUEUE:
createConnMsg tls_security=3
04530204.002 |19:59:21.224 |AppInfo
|//SIP/Stack/Transport/0x0/sipConnectionManagerProcessConnCreated: gConnTab=0xb444c150,
addr=10.106.95.200, port=5061, connid=12, transport=TLS Over TCP
04530208.001 |19:59:21.224 |AppInfo |SIPTcp - wait_SdlSPISignal: Outgoing SIP TCP message to
10.106.95.200 on port 5061 index 12
[131,NET]
INVITE sip:9898@10.106.95.200:5061 SIP/2.0
Via: SIP/2.0/TLS 10.106.95.203:5061;branch=z9hG4bK144f49a43a
From: <sip:1018@10.106.95.203>;tag=34~4bd244e4-0988-4929-9df2-2824063695f5-19024196
To: <sip:9898@10.106.95.200>
Call-ID: 94fffc00-57415541-7-cb5f6a0a@10.106.95.203
User-Agent: Cisco-CUCM9.1
++ Signal Distribution Layer (SDL)-Nachricht SIPCertificateInd enthält Details zu BetreffCN und
Verbindungsinformationen.
04530218.000 |19:59:21.323 |SdlSig |SIPCertificateInd |wait 
                   |SIPHandler(1,100,72,1) |SIPTcp(1,100,64,1) 
|1,100,17,11.3^*^* |[T:N-H:0,N:1,L:0,V:0,Z:0,D:0] connIdx= 12 --
remoteIP=10.106.95.200 --remotePort = 5061 --X509SubjectName
/C=IN/ST=cisco/L=cisco/O=cisco/OU=cisco/CN=CUCM10 --Cipher AES128-SHA --SubjectAltname =
04530219.000 |19:59:21.324 |SdlSig |SIPCertificateInd 
|restart0 |SIPD(1,100,74,16) 
|SIPHandler(1,100,72,1) \qquad \qquad |1,100,17,11.3^*^* |
<br>
H:0,N:0,L:0,V:0,Z:0,D:0] connIdx= 12 --remoteIP=10.106.95.200 --remotePort = 5061 --
X509SubjectName /C=IN/ST=cisco/L=cisco/O=cisco/OU=cisco/CN=CUCM10 --Cipher AES128-SHA --
SubjectAltname =
```